# Přidání ruské klávesnice do Windows 10

### Zobrazení aktuální klávesnice na obrazovce

- 1. Začneme tlačítkem Windows a napíšeme klávesnice
- 2. Vybereme klávesnice na obrazovce

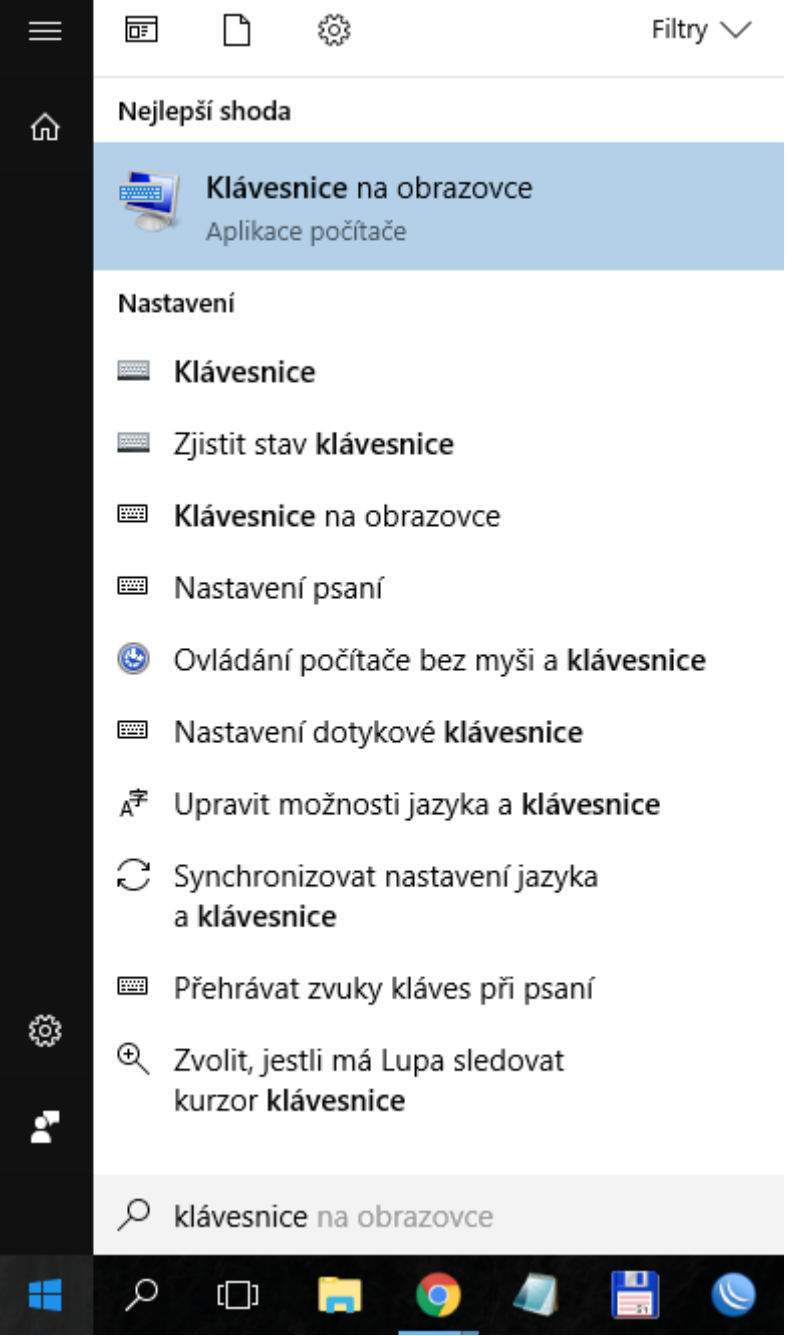

#### 3. Zobrazí se nám aktuální klávesnice

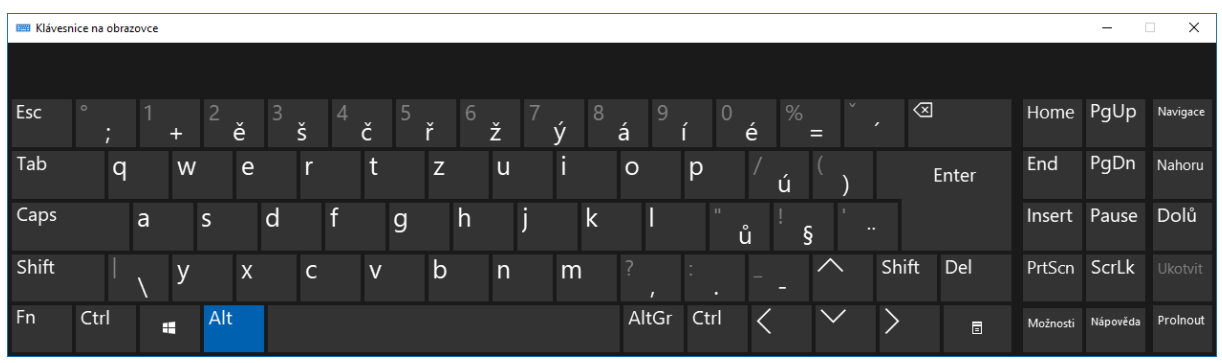

#### Přidání ruské klávesnice

- 1. Zmáčkneme tlačítko Windows
- 2. Napíšeme jazyk
- 3. Vybereme Upravit možnosti jazyka a klávesnice

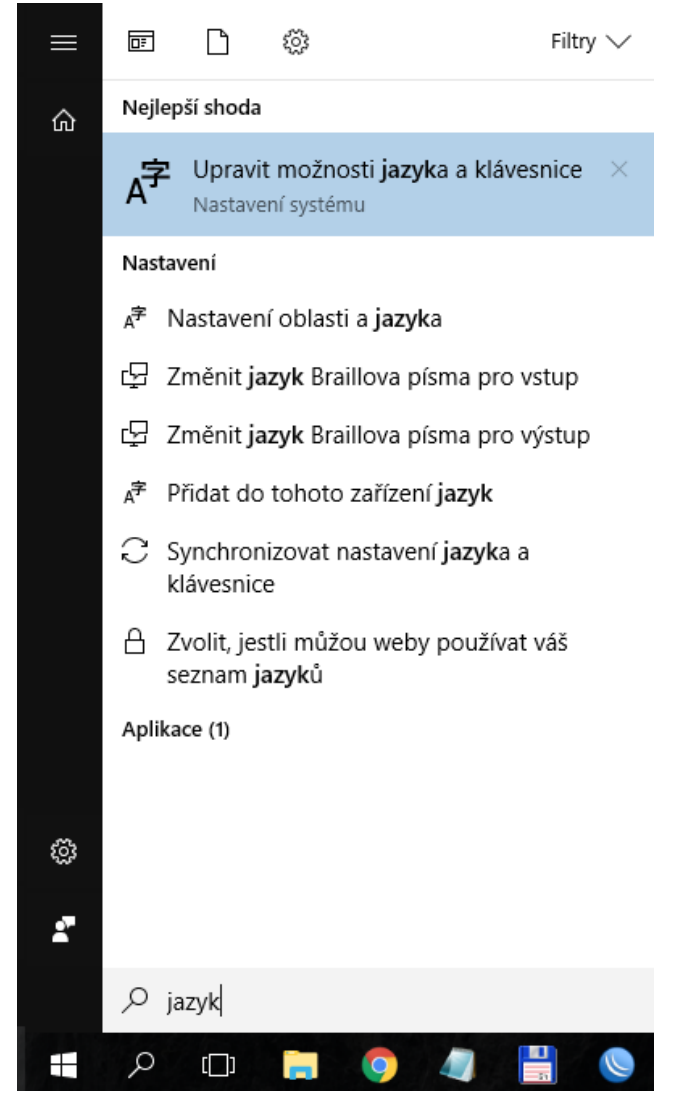

### 4. Zmáčkneme Přidat jazyk

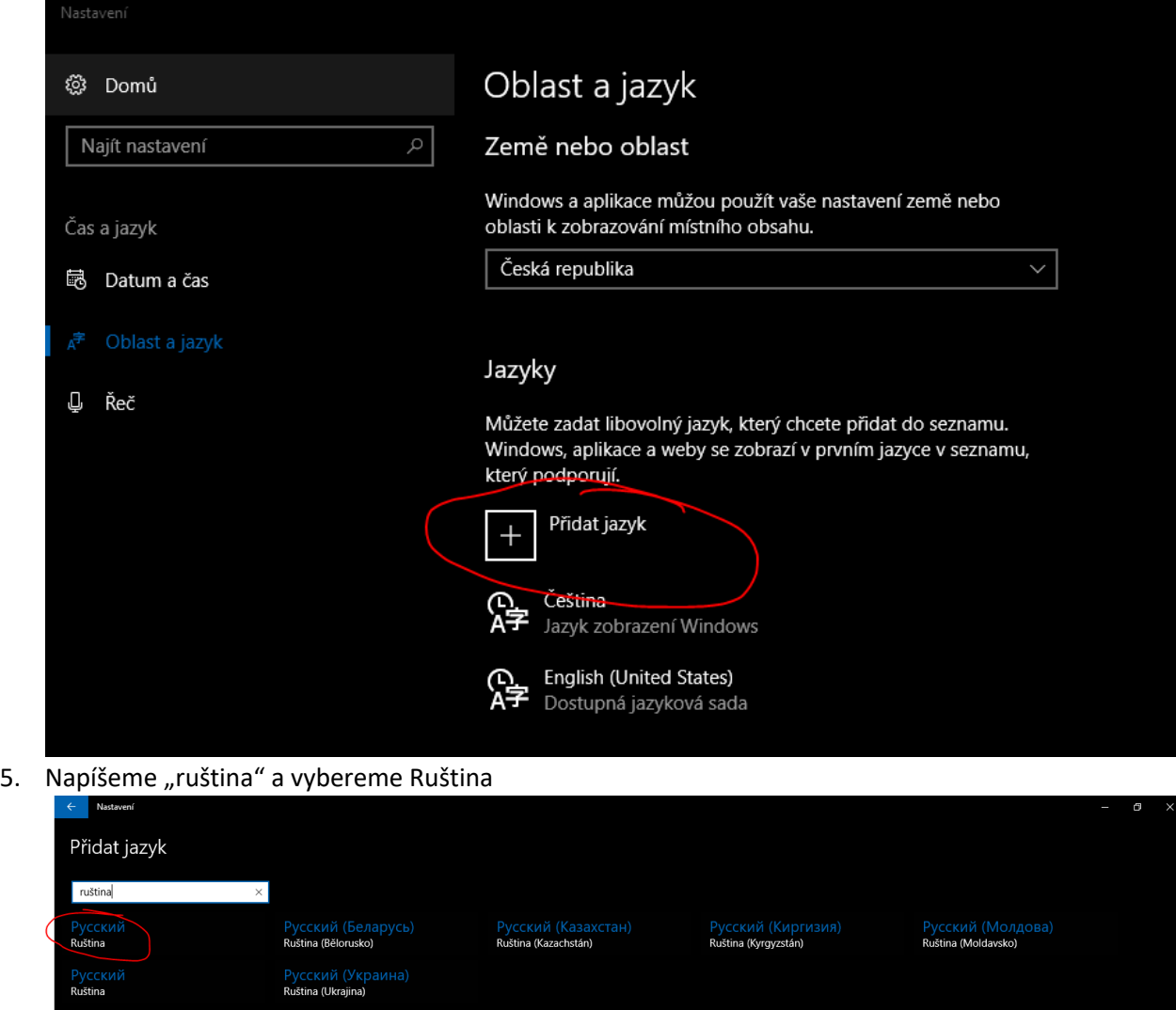

6. Nyní by měla být k dispozici v seznamu Jazyků

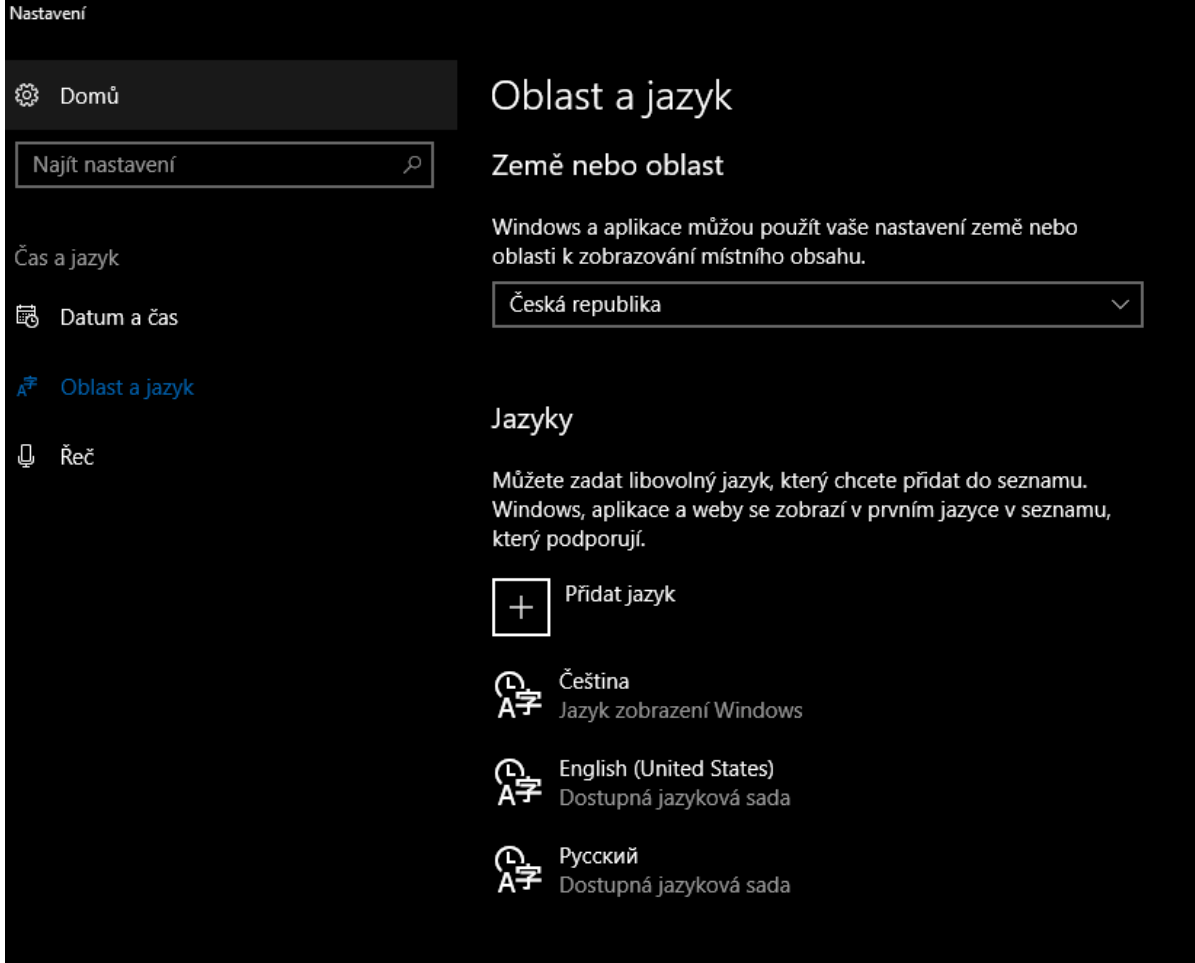

7. Po kliknutí na zkratku jazyka vpravo dole vedle hodin lze vybrat Ruština

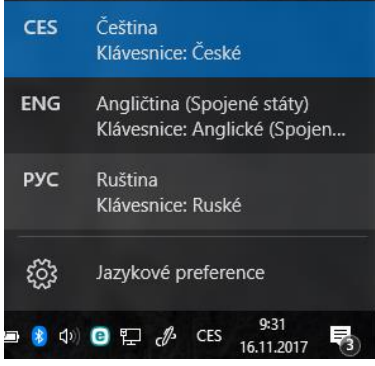

8. Klávesnice na obrazovce by nyní měla mít nastavenou ruštinu (stejně, jako klávesnice u počítače)

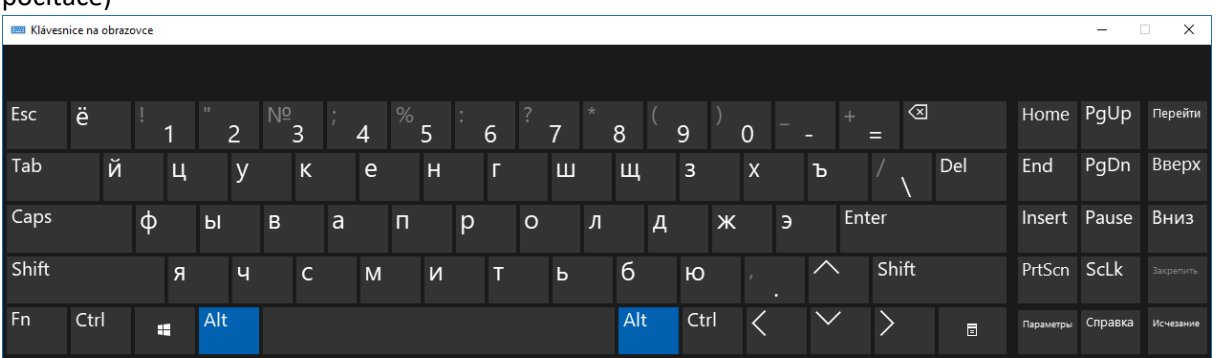

## Fonetická ruská klávesnice (tzn. ruské " $\mu$ " se nachází tam, kde české "d")

1. V jednom z předcházejících kroků vyberte Ruskou jazykovou sadu a klikněte na Možnosti

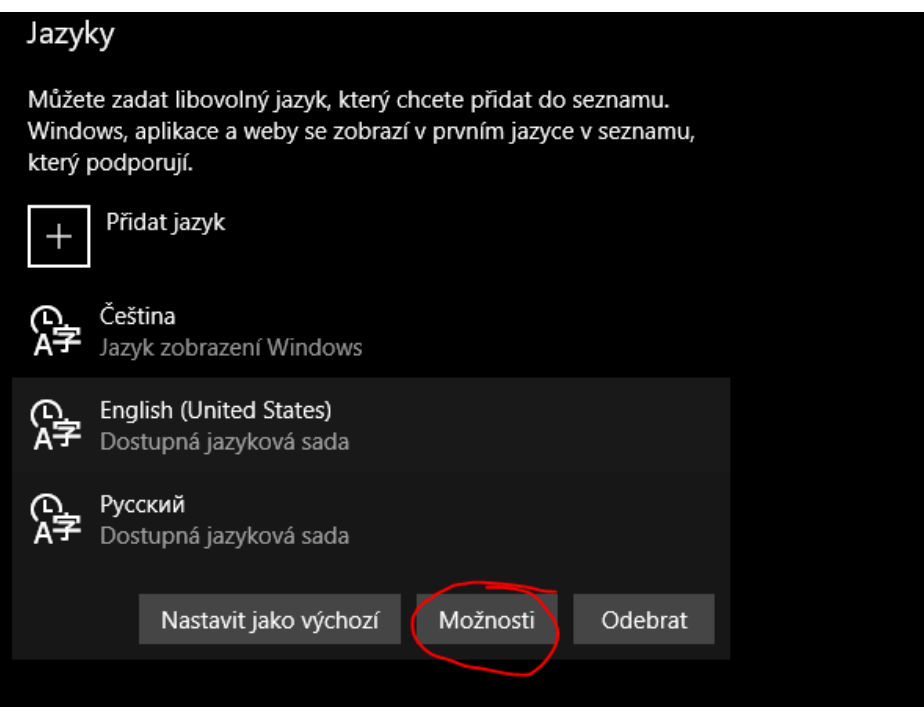

2. Dejte Přidat klávesnici a vyberte Ruština – mnemotechnická

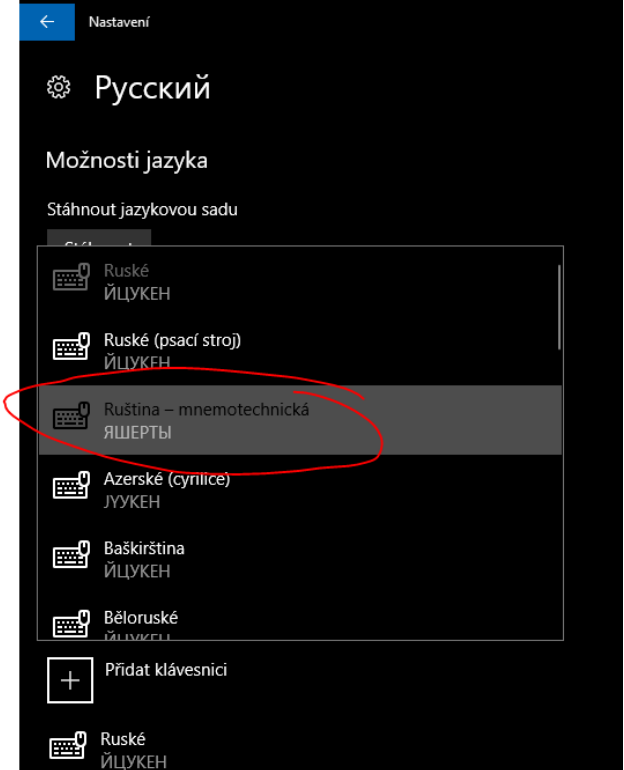

3. Vpravo dole vedle hodin lze nyní vybrat i Ruštinu – mnemotechnickou

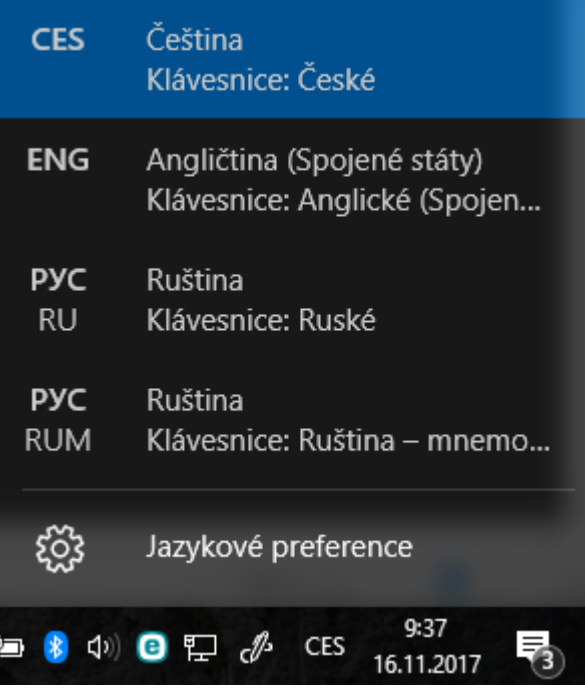

4. Nastavená klávesnice azbuky má nyní znaky podobně, jako stejně znějící v latince

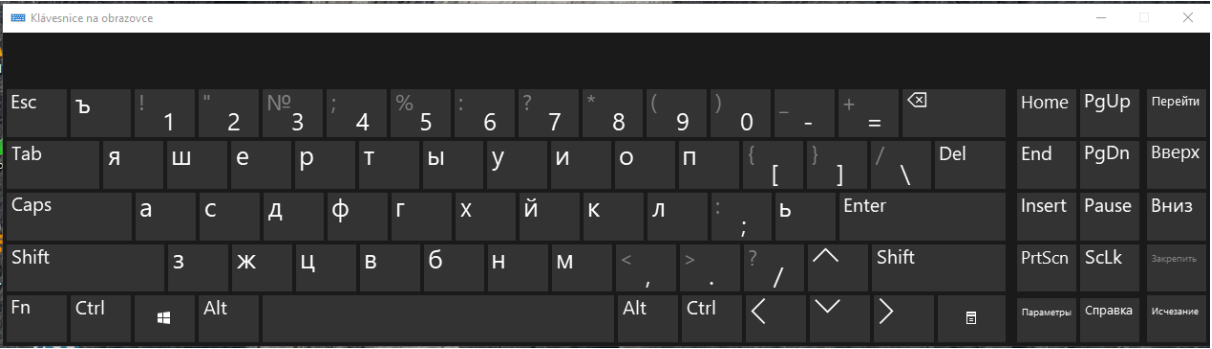